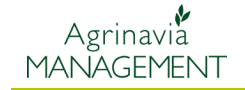

**CLAAS Telematics - Agrinavia**

## **W tej instrukcji przedstawiamy krok po kroku procedurę uruchomienia modułu CLAAS w programie Agrinavia**

**Krok 1.** W celu uruchomienia modułu CLAAS należy w oknie wyboru gospodarstwa znaleźć i kliknąć przycisk w kolumnie CLAAS

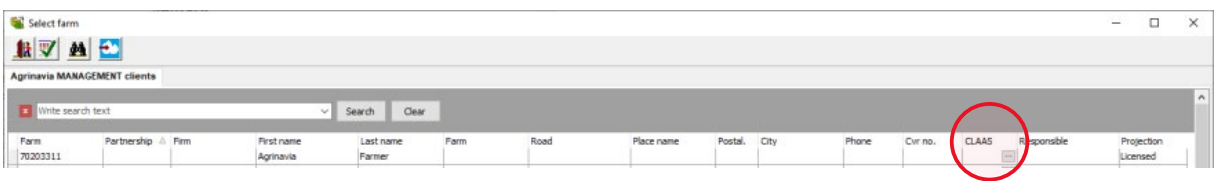

**Krok 2.** Po wybraniu przycisku w kolumnie CLAAS – program przekieruje nas automatycznie do strony logowania systemu CLAAS Telematics – należy tutaj wpisać swoje dane do logowania w systemie firmy CLAAS – **powinny być one dostarczone przez Dealera CLAAS**

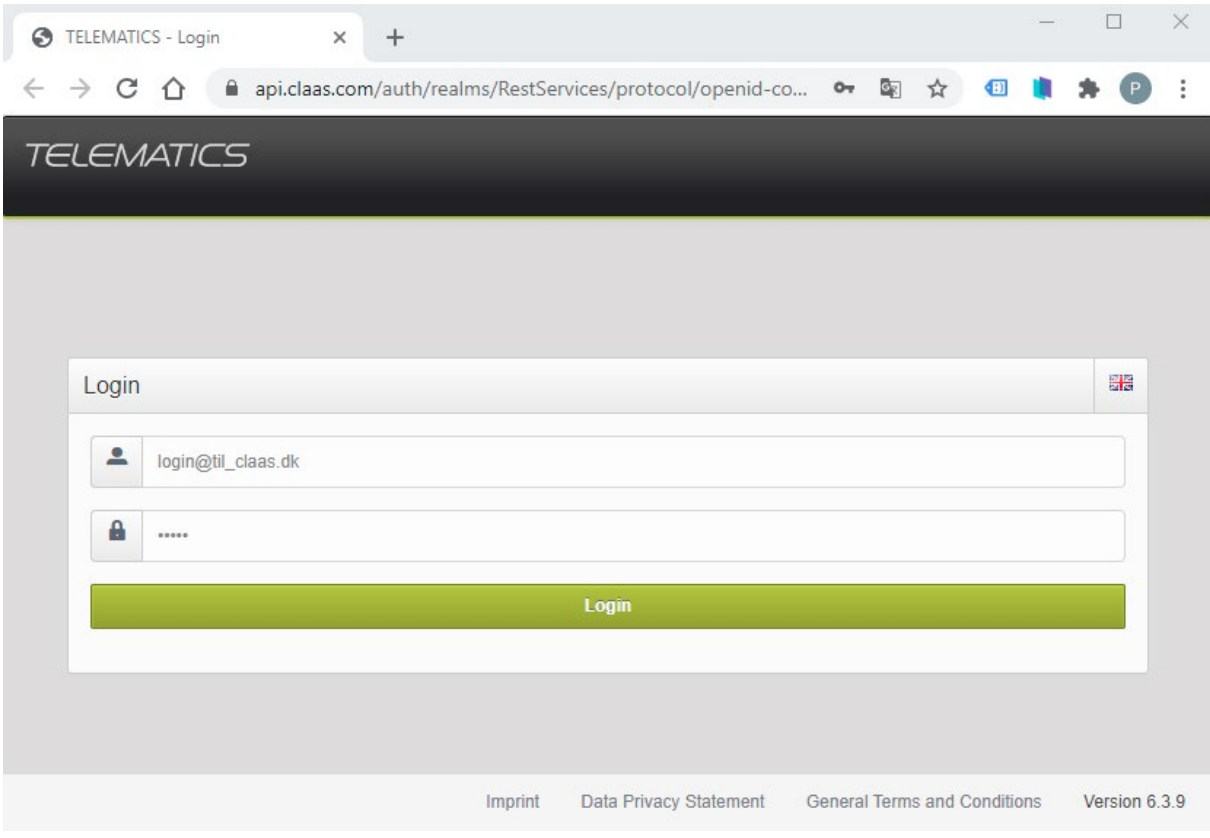

p.com

**COLLEGE** 

**Krok 3**. Program po wpisaniu danych będzie pytał o pozwolenia dotyczące udostępniania lokalizacji oraz wymiany danych pomiędzy programami. Należy zaznaczyć "akceptuję"

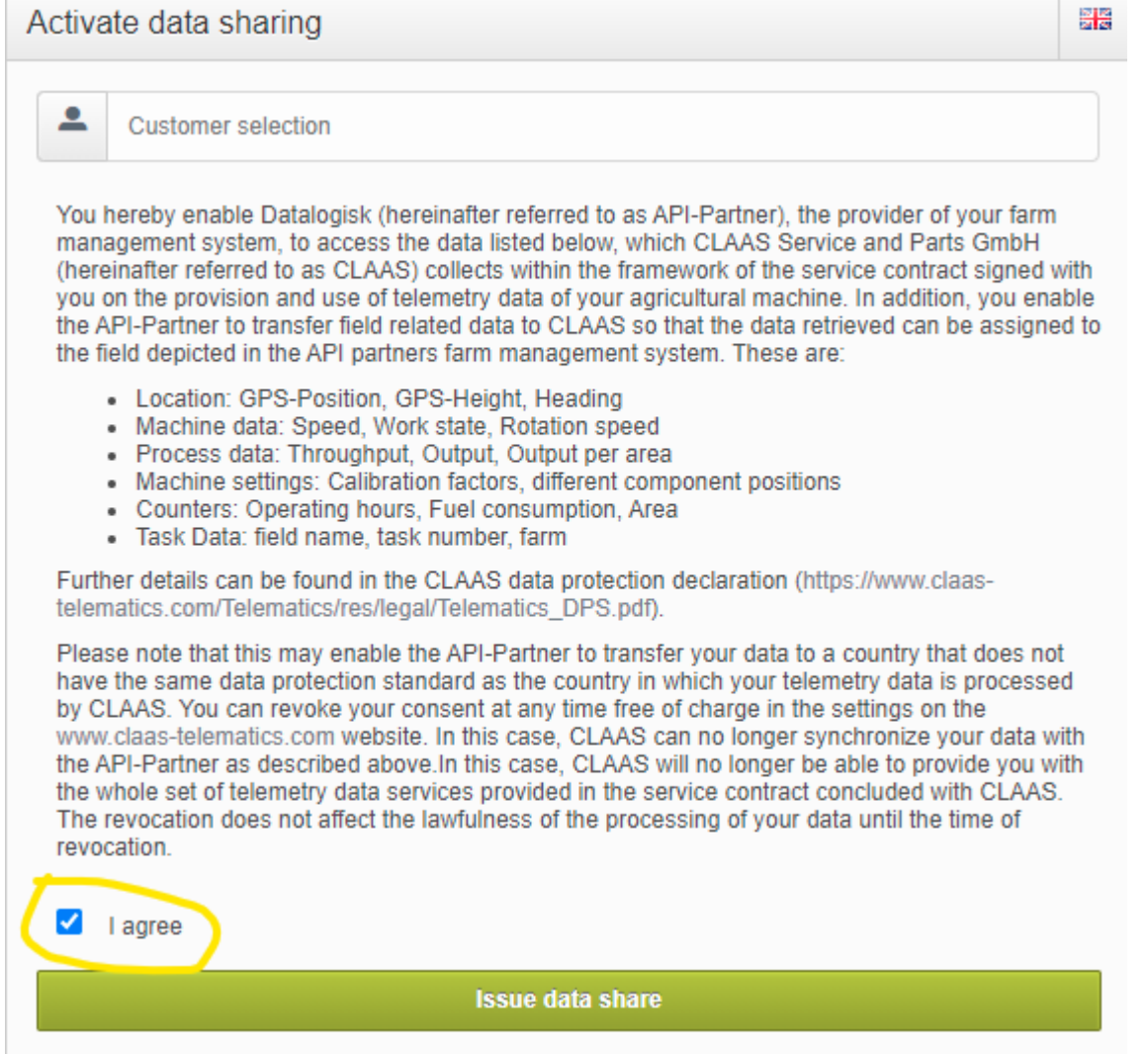

**Krok 4**. Po logowaniu wyświetli się okno gdzie należy wybrać gospodarstwo z którego mają być pobierane dane.

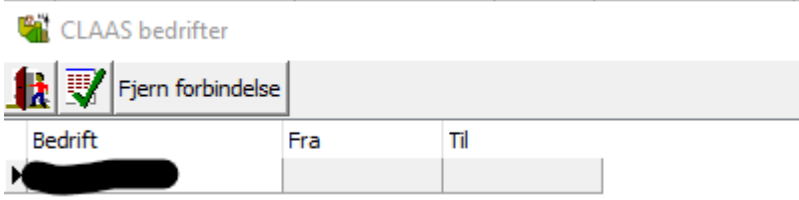

 $\overline{a}$ 

## **Pobieranie i weryfikacja danych z modułu CLAAS Telematics**

Krok 1. W głównym menu programu mapowego należy wybrać "Dane" i następnie wybrać opcję "CLAAS wymiana danych"

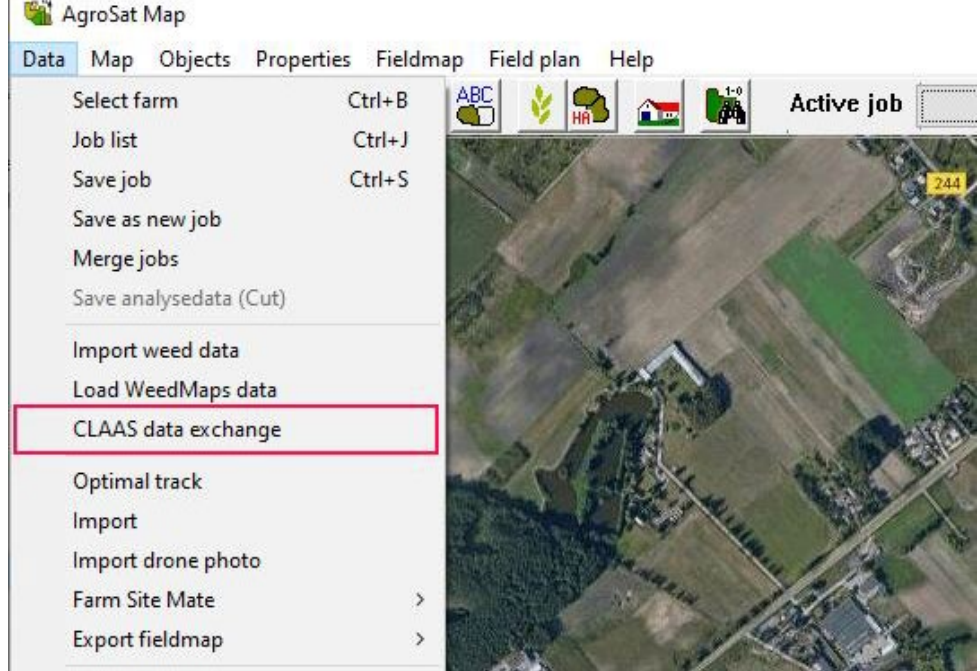

Krok 2. Po wybraniu okna "CLAAS wymiana danych" otworzy się okno z polami, na których zostały wykonane prace np. zbiór, z obszarem oraz uprawą.

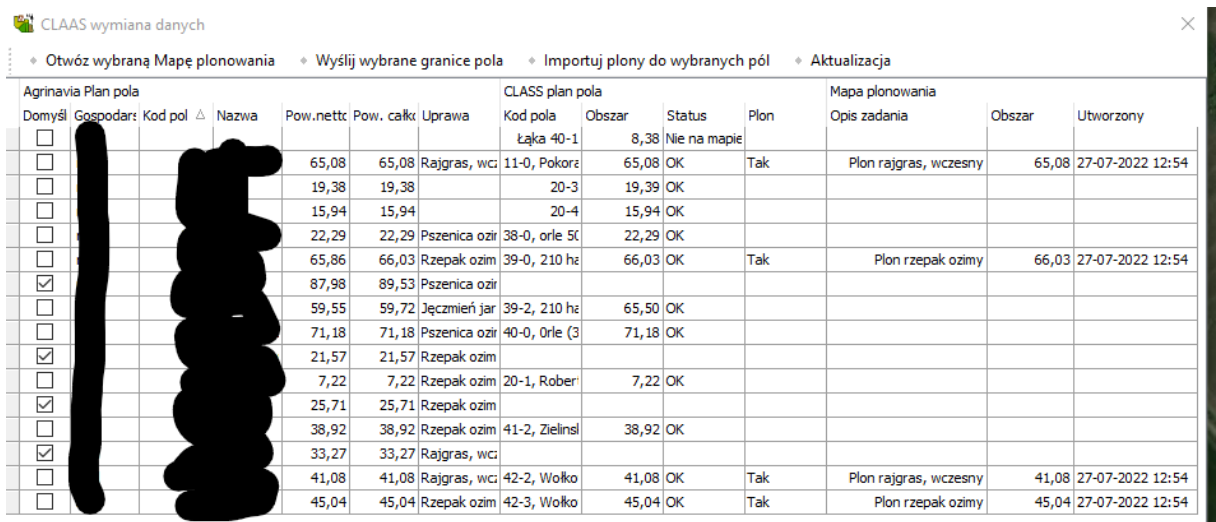

**Krok 3.** Jeśli program CLAAS Telematics jest uruchamiany po raz pierwszy należy użyć przycisku – "**Wyślij wybrane granice pola**" – spowoduje to przekopiowanie dotychczasowych granic pól do modułu. Po wykonaniu tej operacji należy odczekać kilka minut wykorzystując przycisk "**Aktualizacja**"

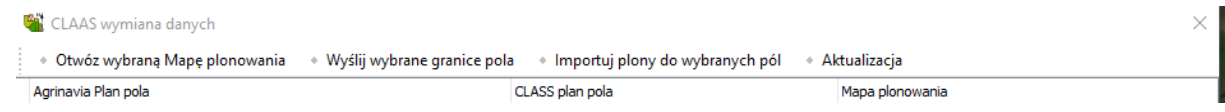

Krok 4. Po przekopiowaniu danych do modułu wyświetli się informacja w kolumnie "Plon"  $-$  "OK". Wówczas należy urzyć przycisku "Importuj plony do wybranych pól"

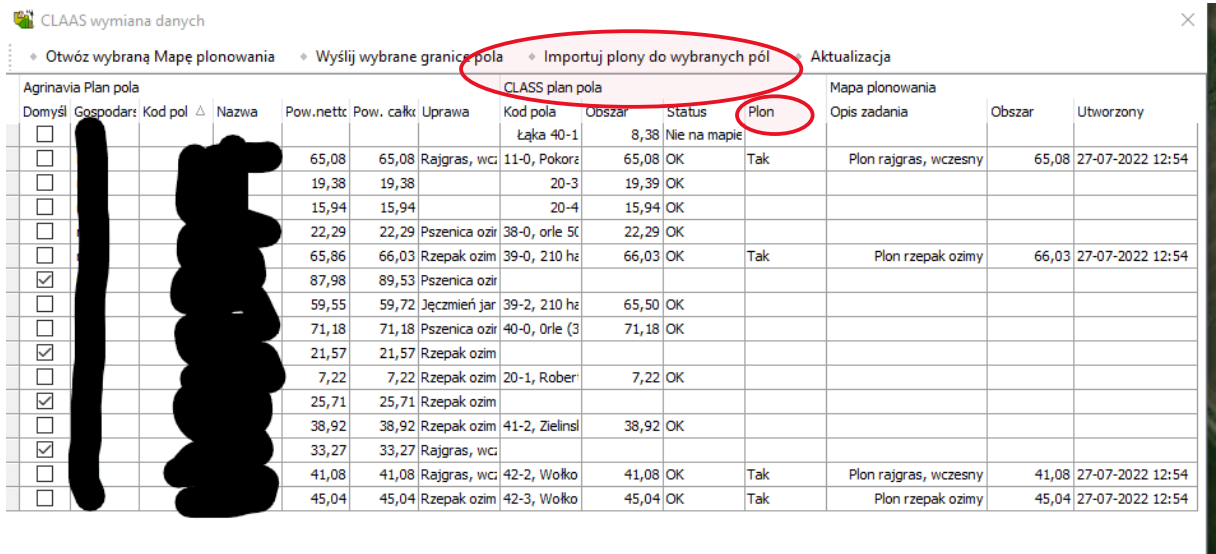

**Krok 5.** Następnie należy otworzyć okno "Zadania" – wybrać właściwe zdanie zaczynające się od słów "Plon", następnie je otworzyć. Następnie należy wybrać opcję kolory legendy -> rozwinąć standardowe ustawienia -> grupa PLON -> wybrać właściwą z dwóch przedziałów – plon od 1-5 ton lub 3-15 ton.

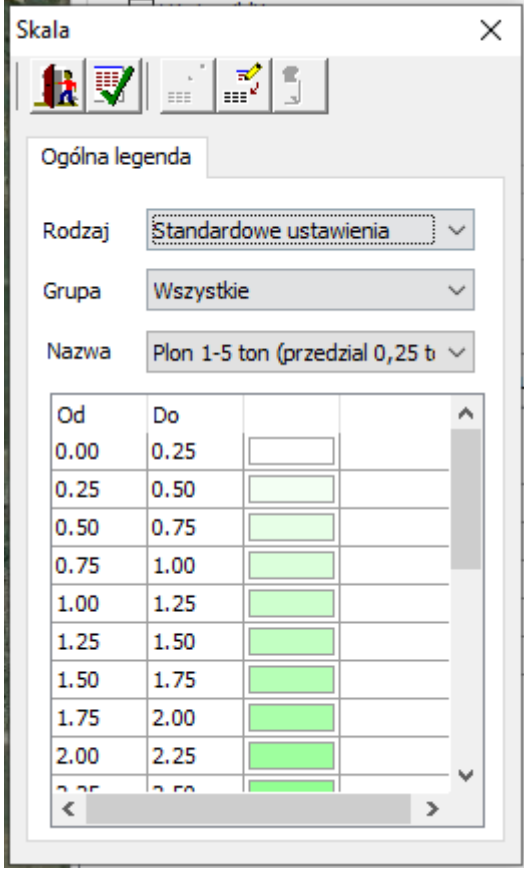

**Krok 6.** Po zatwierdzeniu wybieramy opcję Obliczanie.

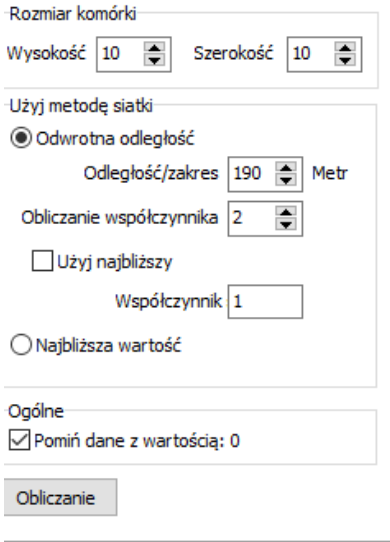

## مي<br>Agrinavia<br>MANAGEMENT

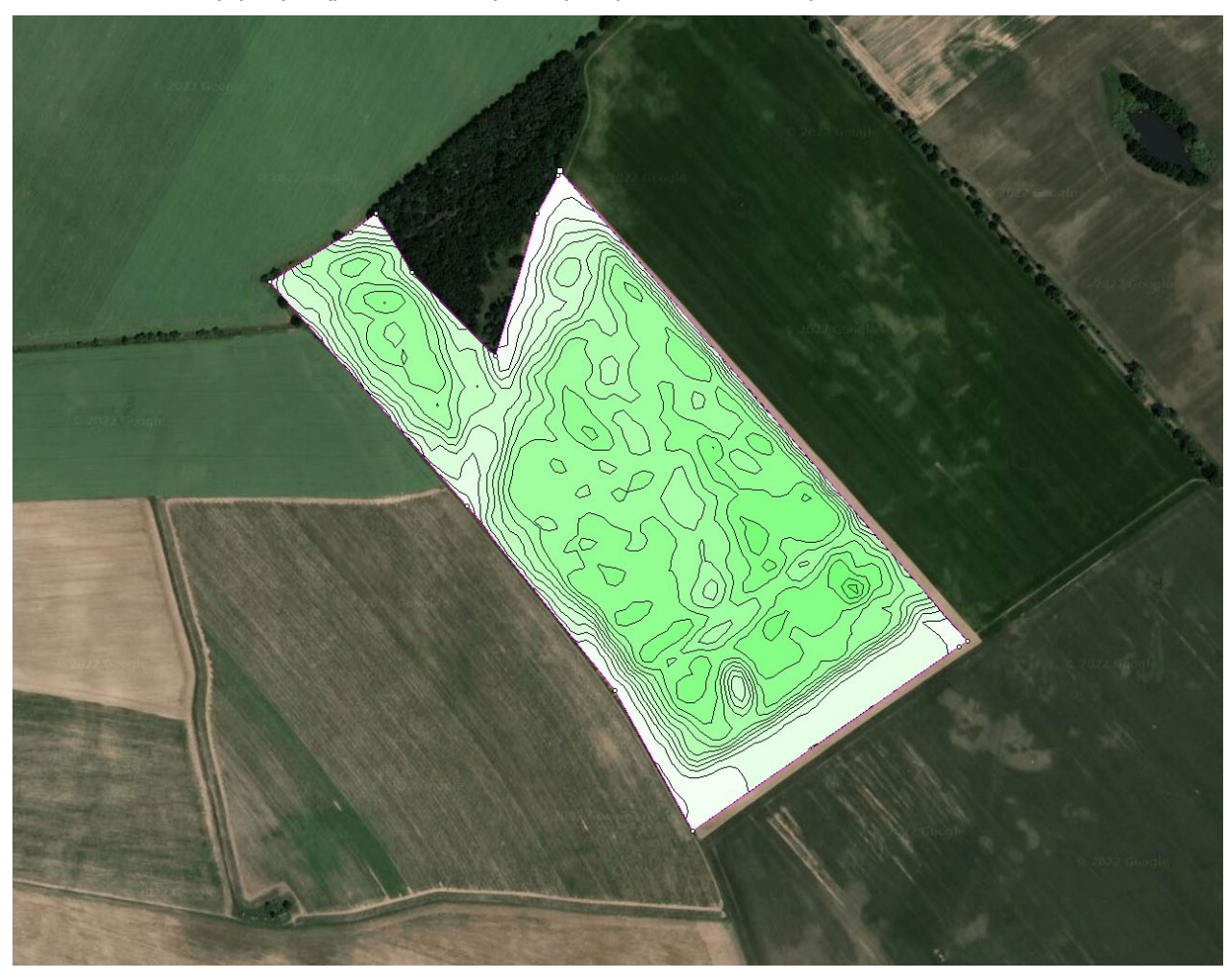

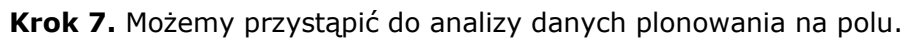